# **Arbejdsgangsbeskrivelse:**

## **Godkend ferieønske**

I denne vejledning vises hvordan du godkender ferieønsker fra medarbejdere – det gælder både ferie og særlig feriedage.

#### Målgruppe

• Fraværsansvarlige

### Godkendelse af ferieønsker

Tryk på notifikationer (klokken) oppe i højre hjørne, hvori feriønsker fra dine medarbejdere fremgår.

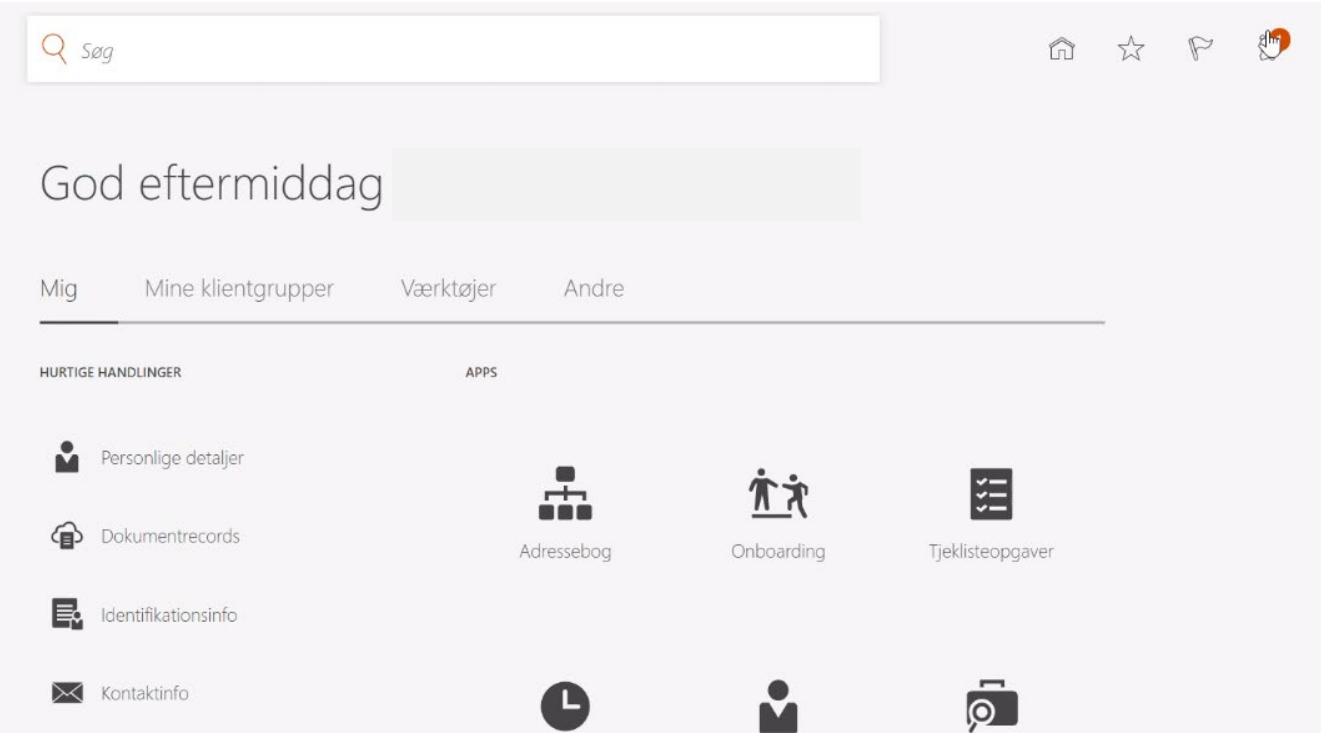

#### **Godkend/Afvis ferie**

*Vis alle*: Hvis flere ferieønsker ligger klar til godkendelse, kan de ses her.

- Ved godkendelse af ferie: Godkend (Approve)
- Ved afvisning af ferie: Afvis (Reject)
- Hvis medarbejderen har tilbagetrukket ferie, så må den ikke godkendes, medmindre der samtidig er lavet en ny anmodning om ferie på samme antal dage.
- Mulighed: Klik på den blå linje for yderligere detaljer vedrørende ferieønsket (skal gøres inden godkendelse/afvisning) Se illustration 2.

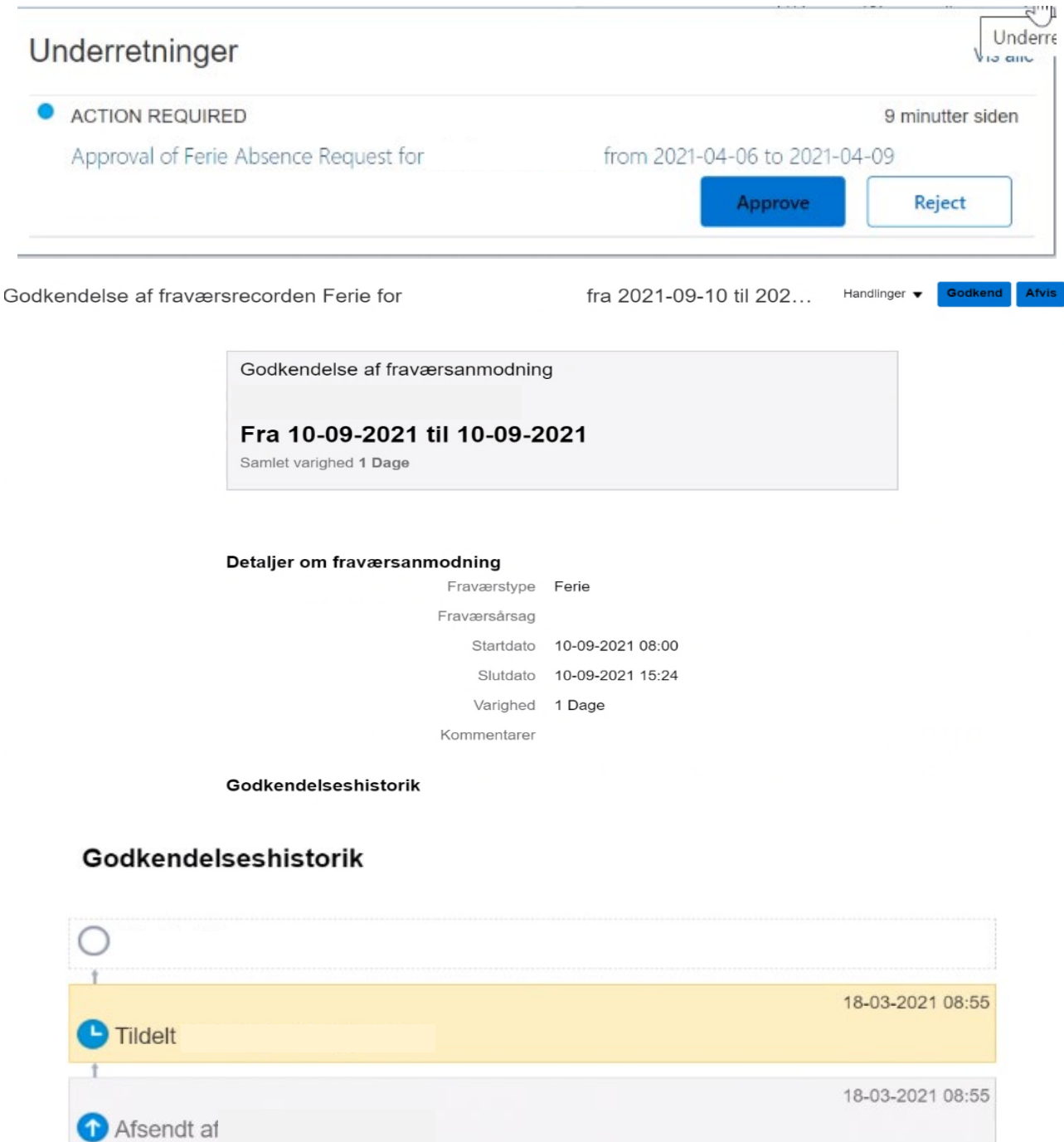

Det er også muligt at tilføje en kommentar efter der trykkes *godkend* eller *afvis* – derefter trykkes *Afsend*

## Tips

Add to calendar.ics

• Brug ikke *Add to calendar.ics*, da ferien så vil ligge i din kalender som fraværsansvarlig.